### **Assinatura de Eletrônica**

O objetivo desse documento é demostrar os passos para configurar e utilizar a assinatura eletrônica de pedidos de vendas no UnoERP.

#### **Parâmetros – Módulo Vendas**

Solicitar assinaturas para limite de credito:

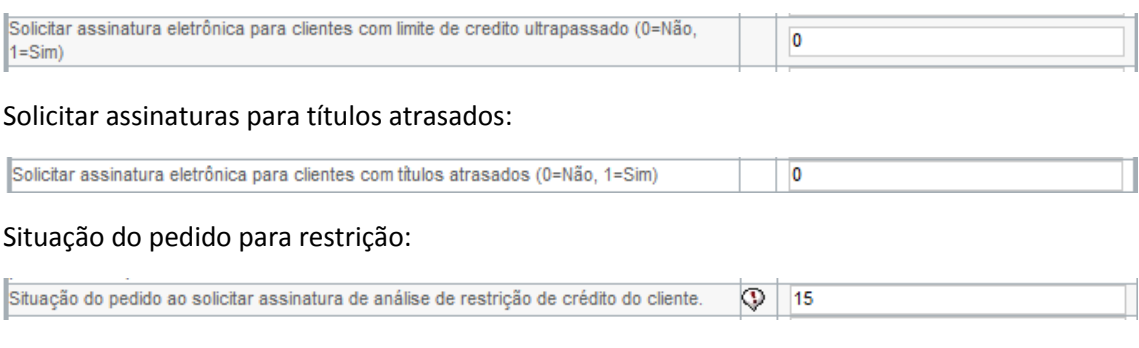

Nessa situação é necessário criar ou adicionar uma situação. Caso não exista a situação cadastrada a situação do pedido, na tela, virá vazio

#### **Cadastro de Assinatura Eletrônica**

Caminho: Cadastros Gerais > Cadastros Iniciais > Assinatura Eletrônica

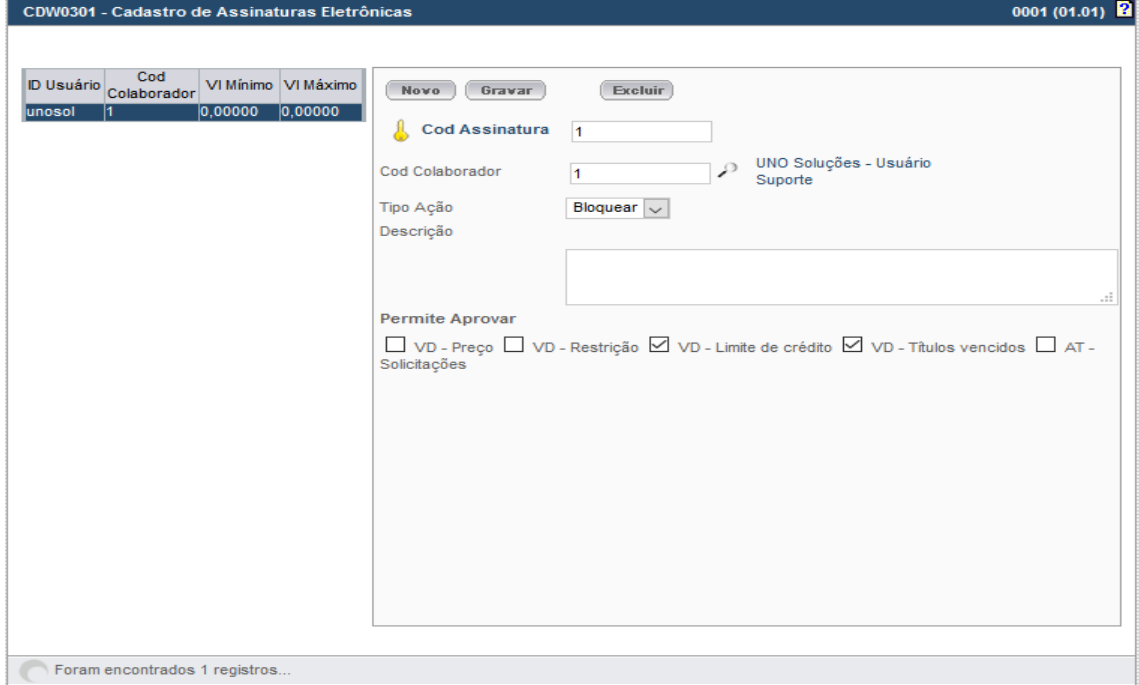

#### **Permissões**

VDW0001B - Não considerar restrições do Cliente

Essa permissão libera a venda sem considerar a restrição

# **Condições de Pagamentos**

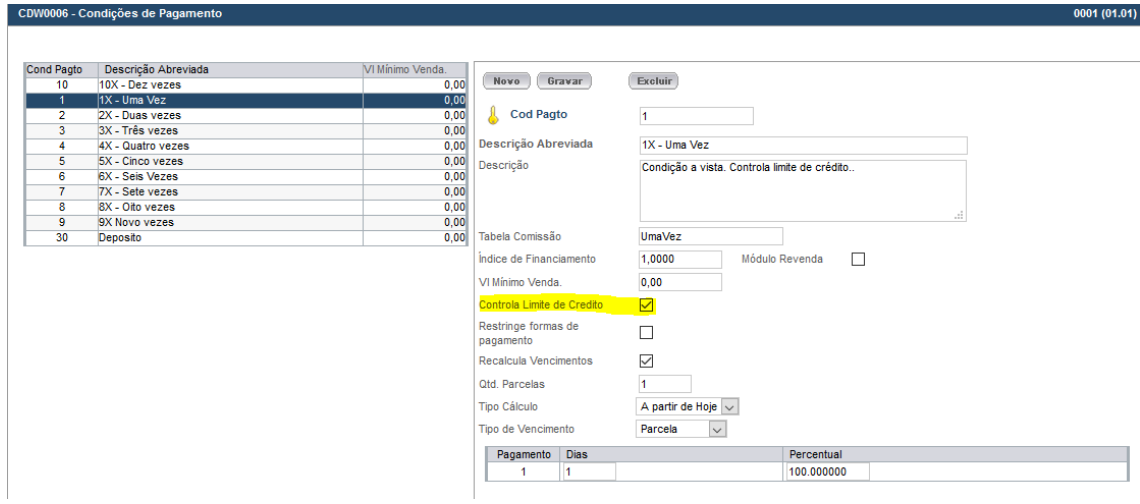

Para limite de crédito é necessário habilitar o campo acima na condição de pagamento

## **Cadastro do Cliente**

Para cadastrar um limite é necessário preencher o campo 'Limite de Crédito' que fica no 3º Passo na tela CDW0001 – Cadastro de Cliente

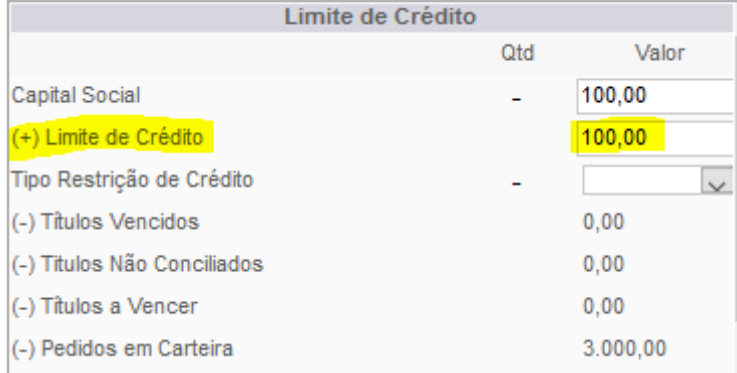